# **BioPharma Finder 3.1 Release Notes**

These release notes briefly list new features in the Thermo BioPharma Finder™ 3.1 application (build 3.1.72.22), a mass informatics platform for protein characterization of biotherapeutics. Also included are known issues in the 3.1 release of the application.

#### **Contents**

- [Features](#page-0-0)
- [System Requirements](#page-1-0)
- [License Activation](#page-2-0)
- [Installation and Upgrade](#page-2-1)
- [Resolved Issues](#page-3-0)
- [Known Issues](#page-6-0)
- [Trademarks](#page-12-0)

and result review.

For information on installing the BioPharma Finder software, refer to the DVD insert. For information on configuring and using the BioPharma Finder 3.1 application, refer to the manuals available as PDF files or the Help.

#### <span id="page-0-0"></span>**Features** Key features in the BioPharma Finder 3.1 application are workflow-driven experiment creation, method processing,

#### **Intact Protein Workflow**

Features in the intact protein workflow include the following:

- Rapid measurement of the intact molecular weight of biotherapeutics for structural confirmation and characterization
- Confident deconvoluted molecular weight of proteins in both acidic and native conditions
- Target protein sequence matching, which identifies N-linked glycosylations and other common modifications using the intact mass
- Identification of Antibody Drug Conjugates (ADCs) using a sliding window algorithm
- Batch-to-batch comparison
- A novel sliding window algorithm to improve detection on low abundant species

#### **Peptide Mapping Workflow**

- Features in the peptide mapping workflow include the following:
- Confirmation of amino acid sequences with a novel MS2 prediction algorithm, providing extra confidence in your peptide sequence assignments
- Identification of the site and type of expected and unknown PTMs, providing the relative amount of modification in the sample
- Disulfide bond mapping
- Detection of low-level impurities and sequence variants
- Sequence alterations in stress samples, including the deamidation or oxidation level
- Error tolerant searches for unexpected modifications
- De novo sequence searches for unknown components

# **thermoscientific**

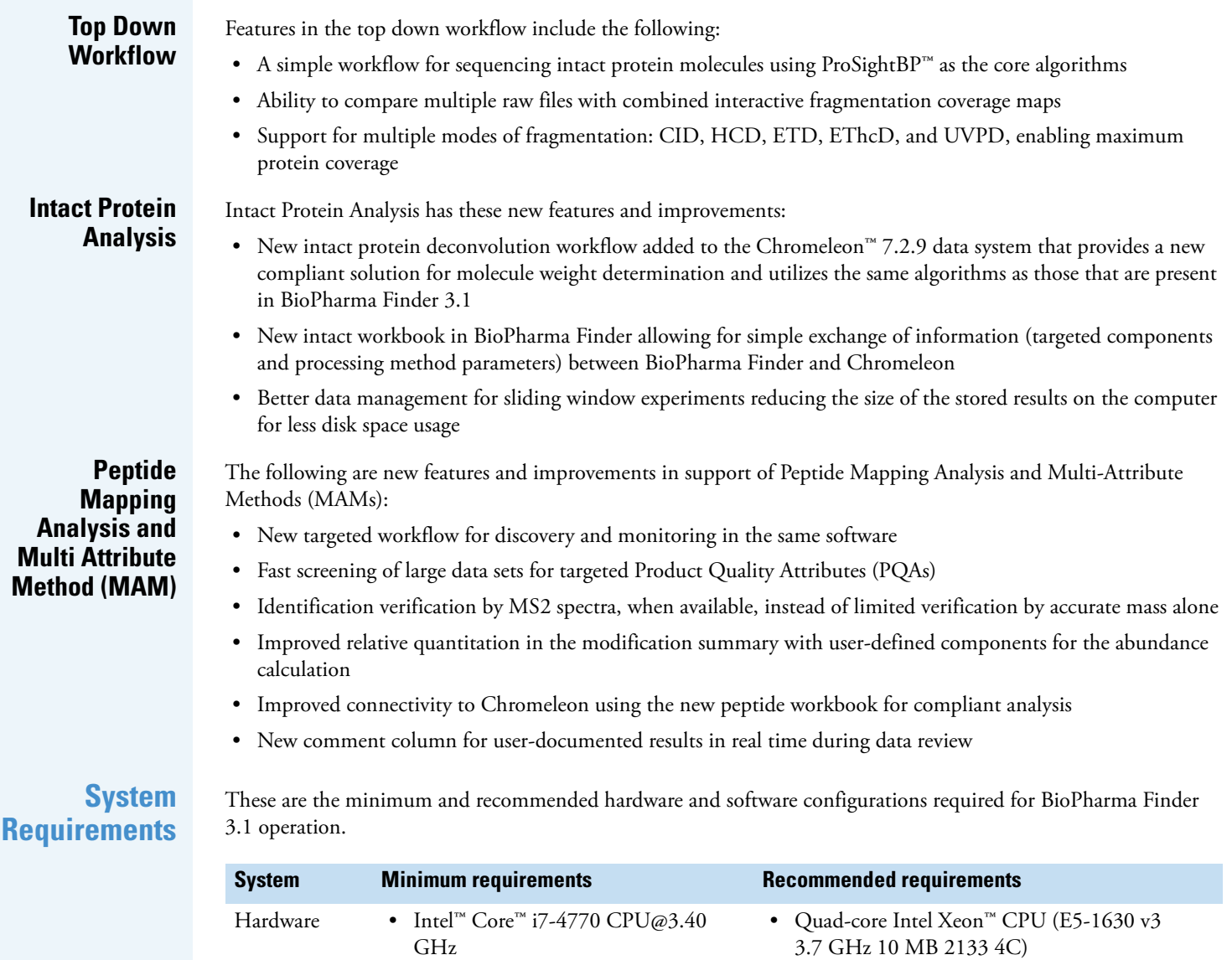

<span id="page-1-0"></span>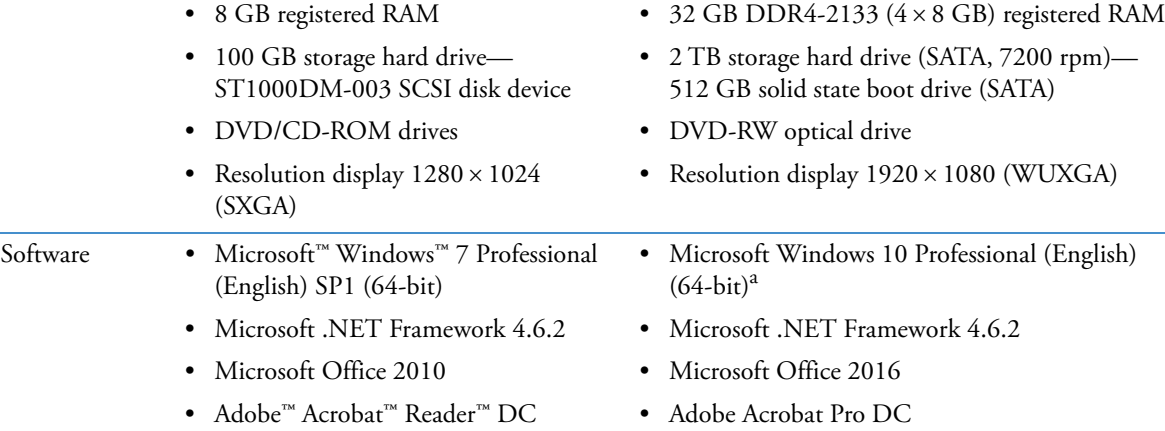

<sup>a</sup> Windows 10 Enterprise LTSB 2016 (English) (64-bit) is also supported.

### <span id="page-2-0"></span>**License Activation**

[Use the Thermo Scientific Product Licensing wizard to activate \(or deactivate\) the BioPharma Finder application.](https://thermo.flexnetoperations.com/control/thmo/login)  This wizard offers three different licensing options:

- Full features (all workflows—peptide mapping analysis, intact protein analysis, and top down analysis)
- Peptide mapping analysis only
- Intact protein analysis and top down analysis only

Activation of these features is dependent on the product purchased and is controlled by the license activation key. If you would like to add an additional feature to the software, contact your customer service representative.

Before you transfer the license to another computer, you must deactivate the existing BioPharma Finder application and then transfer the license key. If you are upgrading from previous versions of Thermo PepFinder™ or Thermo Protein Deconvolution<sup>™</sup>, you must obtain a new license key for the BioPharma Finder application.

#### **To activate (or deactivate) the BioPharma Finder application**

- 1. Open the Product Licensing wizard as follows:
	- a. Open the BioPharma Finder application.
	- b. Choose **File > About BioPharma Finder** to display the License Activation wizard.
	- c. Click **Activate** (or **Deactivate**) to start the activation or deactivation process, as applicable.
- 2. Locate the activation code as follows:
	- a. Log in to your account at [thermo.flexnetoperations.com.](http://www.thermofisher.com/software-update)
	- b. In the left navigation pane, under Software & Services, click **Order History**.
	- c. From the list of ordered products, click the order number.

The order number is in the Thermo Fisher Scientific "Your Order is Ready" email message. The Order Details table provides the activation code in the last column.

3. Continue through the Product Licensing wizard to activate the license using the activation code.

## <span id="page-2-1"></span>**Installation and Upgrade**

Follow these instructions to install the BioPharma Finder 3.1 software. You must be a system administrator on the installation computer to install the software. You may license the application as either an administrator or as a standard user.

During the upgrade of a previous version of BioPharma Finder, two main software folders, C:\ProgramData\ThermoScientific\Databases and C:\ProgramData\ThermoScientific\BioPharma, are automatically backed up.

Copies of the files are placed in the following location using this notation:

C:\ProgramData\ThermoScientific\BioPharma*legacy application version number*\_backup\_*DateAndTime*

Once the software is successfully installed, you can delete the backup files or move them to another archive location to save space on the processing computer.

#### **To install BioPharma Finder 3.1 software**

- 1. Close all opened Thermo Scientific™ applications.
- 2. Insert the BioPharma Finder 3.1 DVD into the DVD/CD-ROM drive.

The Autorun program automatically launches the installer wizard. If the wizard does not start, navigate back to the DVD in Windows Explorer and double-click **BioPharmaFinderSetup.exe**.

The Welcome to the Thermo BioPharma Finder Suite Installer page opens.

- 3. Click the links to view the installation instructions, release notes, validation certificate, example data, and documents. Then click **Next**.
- 4. View the entire license agreement as needed and select the check box to accept the licensing terms.

#### 5. Click **Install**.

The wizard automatically checks the minimum system requirements. If there are missing items, a summary report opens with the appropriate links to download and install the required applications.

If you are upgrading from legacy software, the installer does the following:

- Detects legacy software (BioPharma Finder or Protein Deconvolution), uninstalls the legacy software, and upgrades the data. To proceed, click **Yes**.
- Automatically backs up your legacy results onto the computer and upgrades these results to be compatible with the new software version.
- 6. To review the IQ report after installation is completed, click the corresponding link. Then click **Finish**.

If the Windows Security Alert dialog box appears, click **Allow Access**.

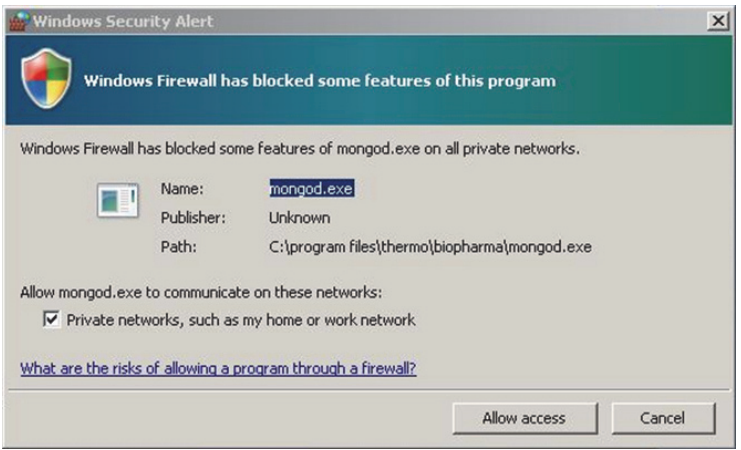

You can now start the BioPharma Finder application from the desktop icon or Start menu and activate a license.

The BioPharma Finder installer includes a recently distributed Xcalibur™ security patch. This patch is applied automatically, requiring no user interaction. If Foundation™ is not installed, the patch has no effect. For more information about the patch, consult the website: [http://www.thermofisher.com/software-update.](http://www.thermofisher.com/software-update)

You must reapply the Xcalibur/Foundation update if you install, upgrade, or reinstall Foundation.

#### **To reapply the Xcalibur/Foundation update**

1. Locate the cmd.exe file on your PC, and then right-click and choose **Run as administrator**.

The Windows command prompt opens with Administrator permissions.

2. Navigate to the directory where the update was unzipped.

For example, if the update was unzipped to c:\Update, type cd c:\Update, and then press **Enter**.

- 3. Type ThermoXcaliburFoundationSU.exe /uninstall /quiet and then press **Enter**.
- 4. Type ThermoXcaliburFoundationSU.exe /install /passive and then press **Enter**.

The Xcalibur/Foundation Security Update window opens and then closes when the installation is complete.

#### <span id="page-3-0"></span>**Resolved Issues**

[Table 1](#page-3-1) lists defects that were resolved between the BioPharma Finder 1.0, 1.0 SP1, 2.0, and 3.0 applications or are no longer relevant in the 3.1 release. The defects exclude Help issues and cosmetic fixes. In some cases the abstract has been amended or extended from the original to better describe the reported issue. Both an engineering fix and follow-up testing (verified by our product evaluation department) have resolved each of these issues.

<span id="page-3-1"></span>**Table 1.** Resolved issues (Sheet 1 of 4)

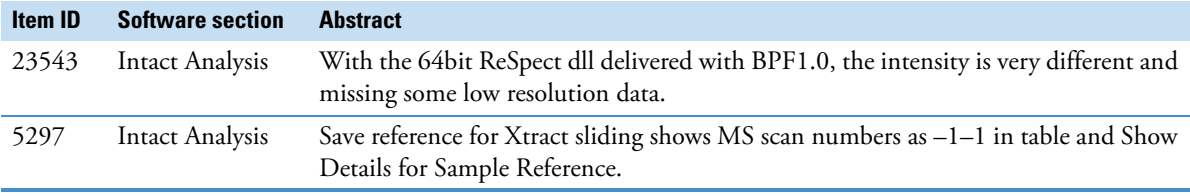

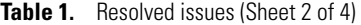

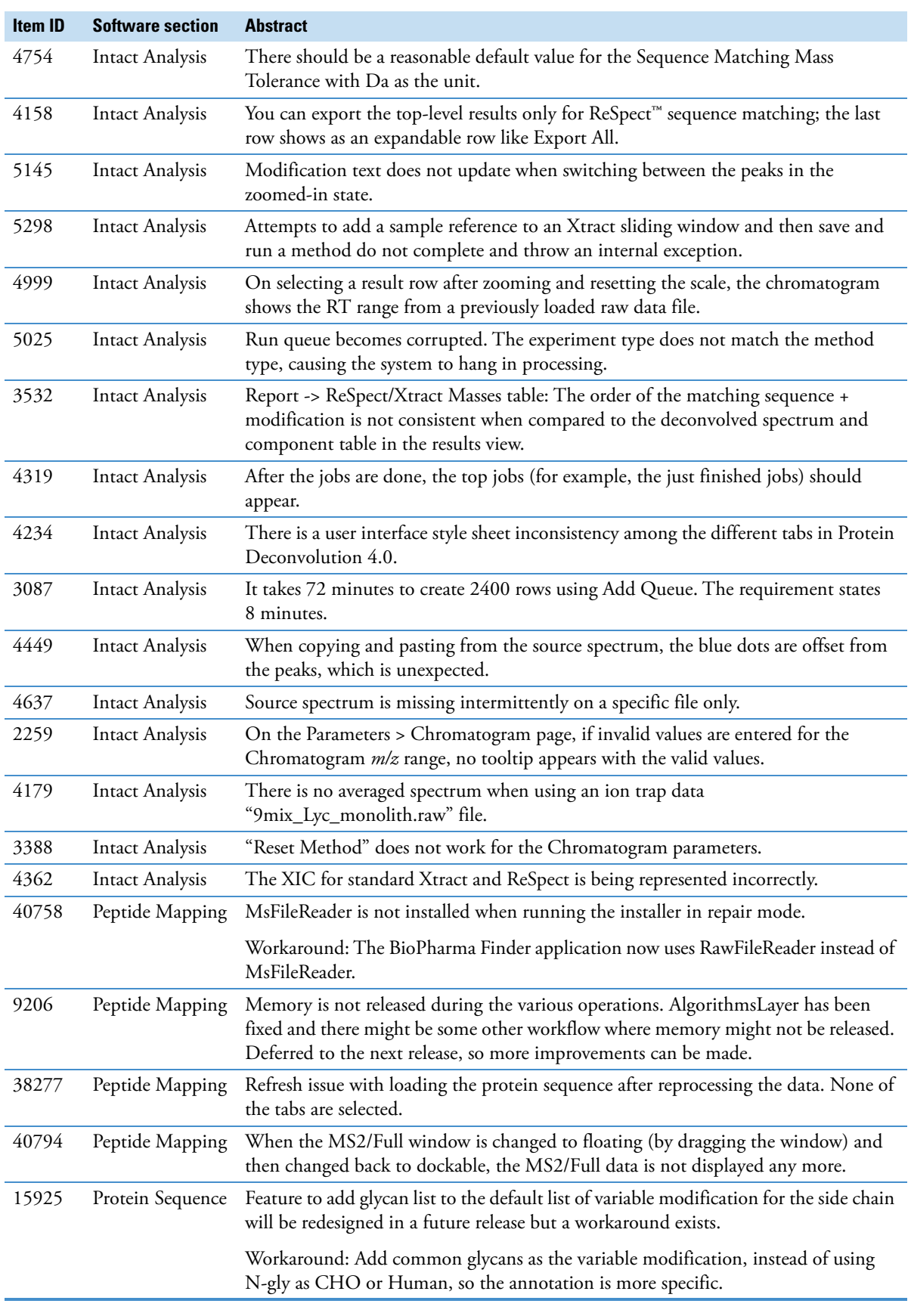

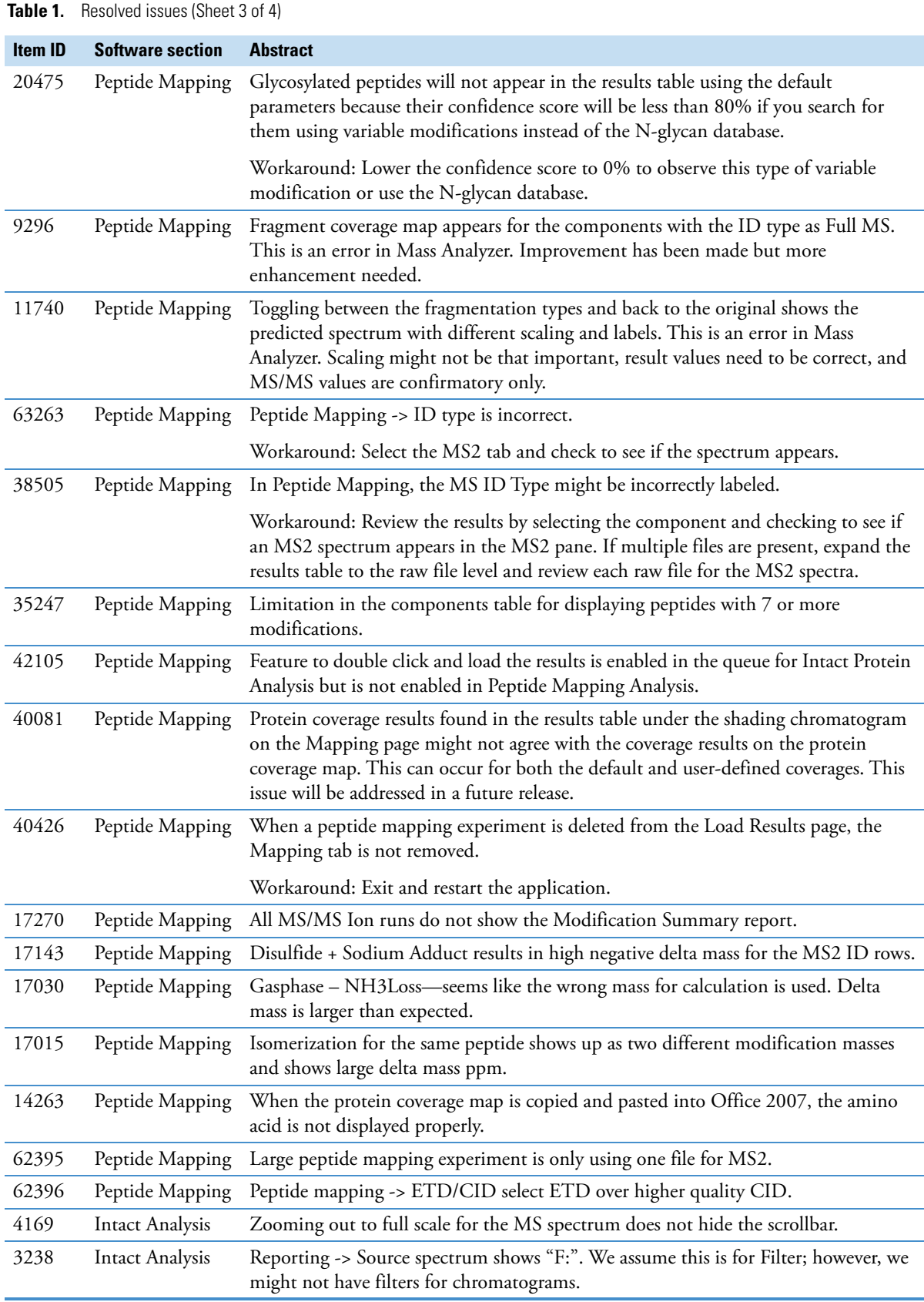

<span id="page-6-0"></span>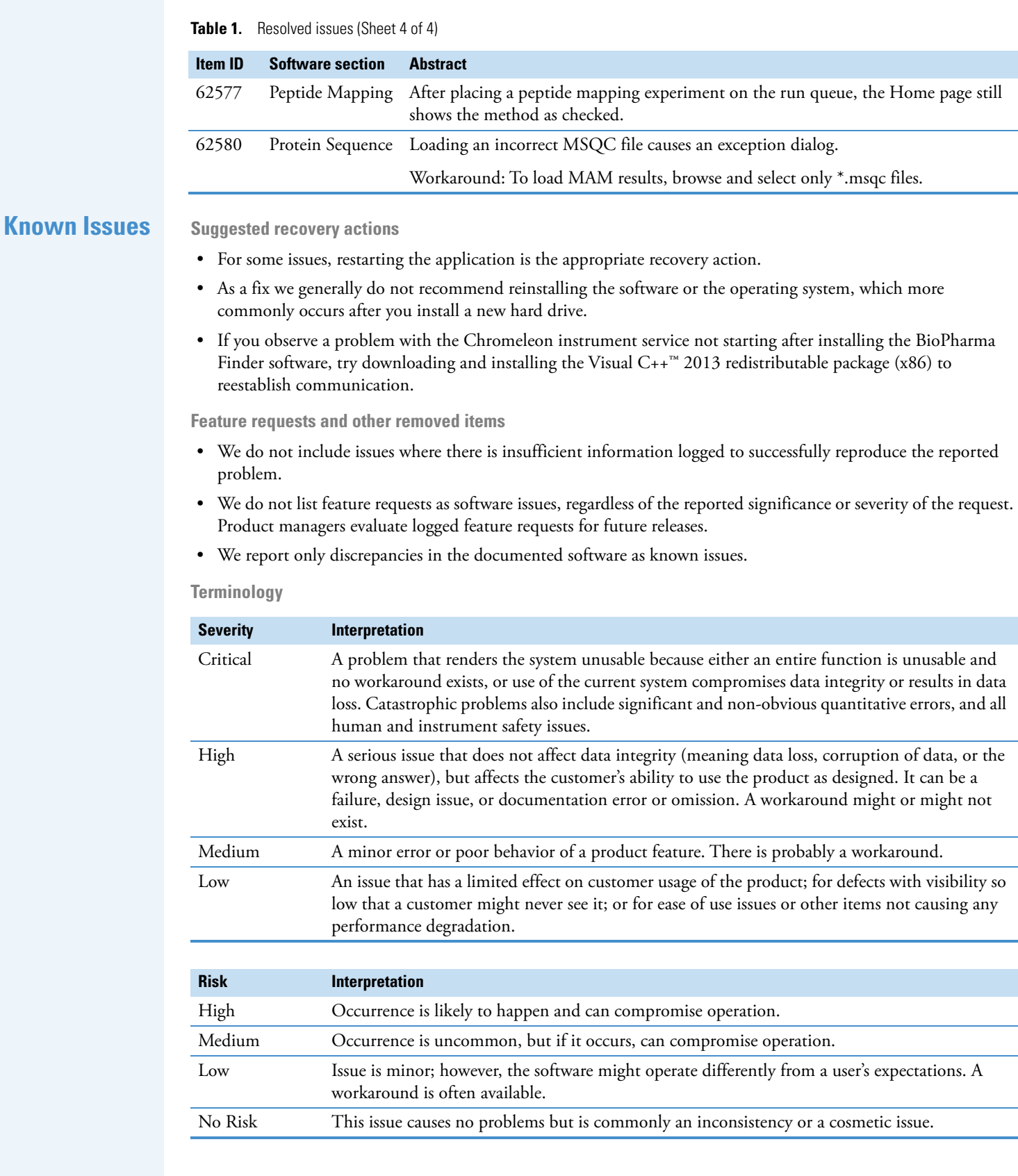

**Known defects**

[Table 2](#page-7-0) contains known defects in the software, with a brief abstract and information related to each defect's severity and risk. The Item ID is the internal number assigned to each issue. Product management assesses risk, which can differ significantly from the reported severity.

<span id="page-7-0"></span>**Table 2.** Known defects (Sheet 1 of 6)

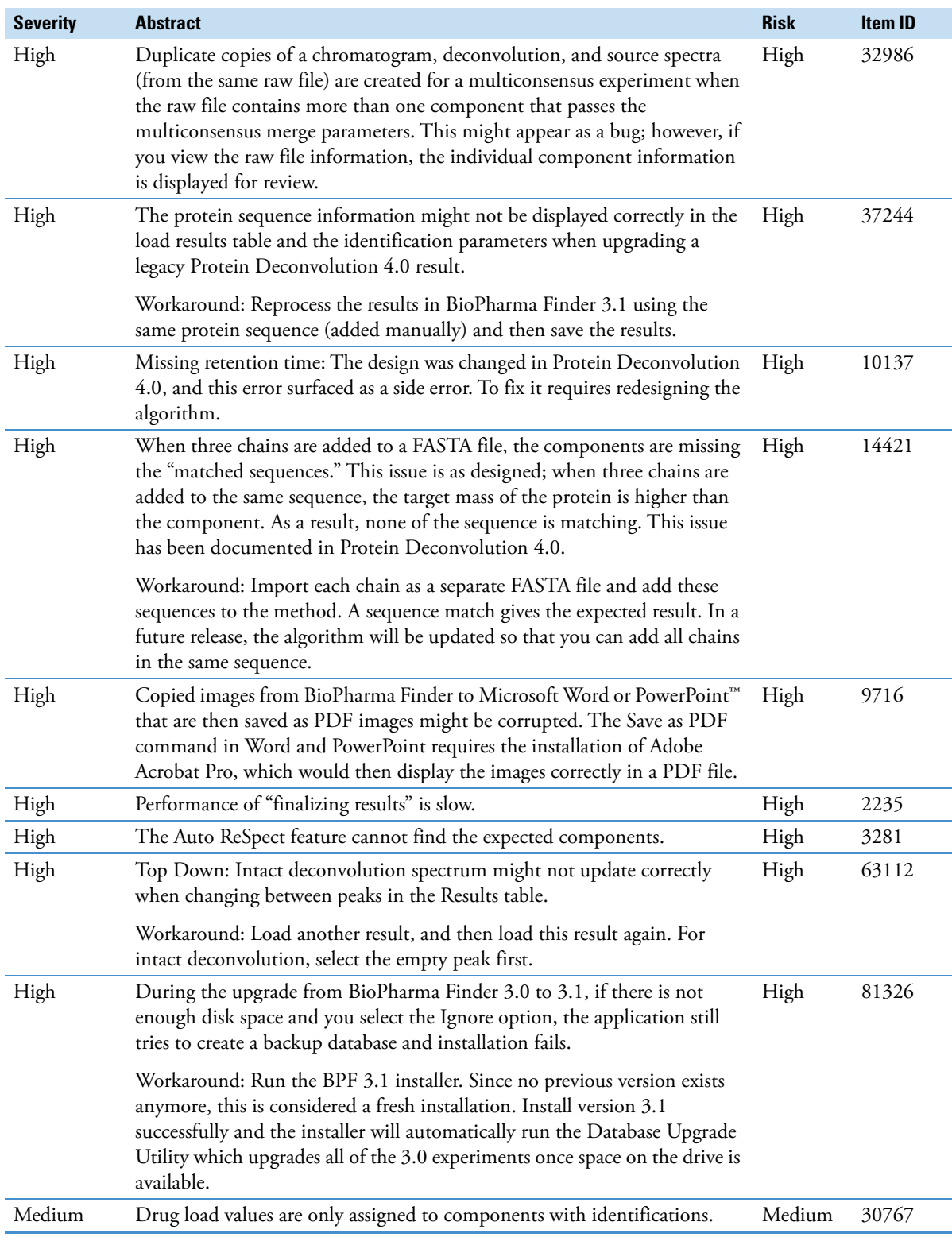

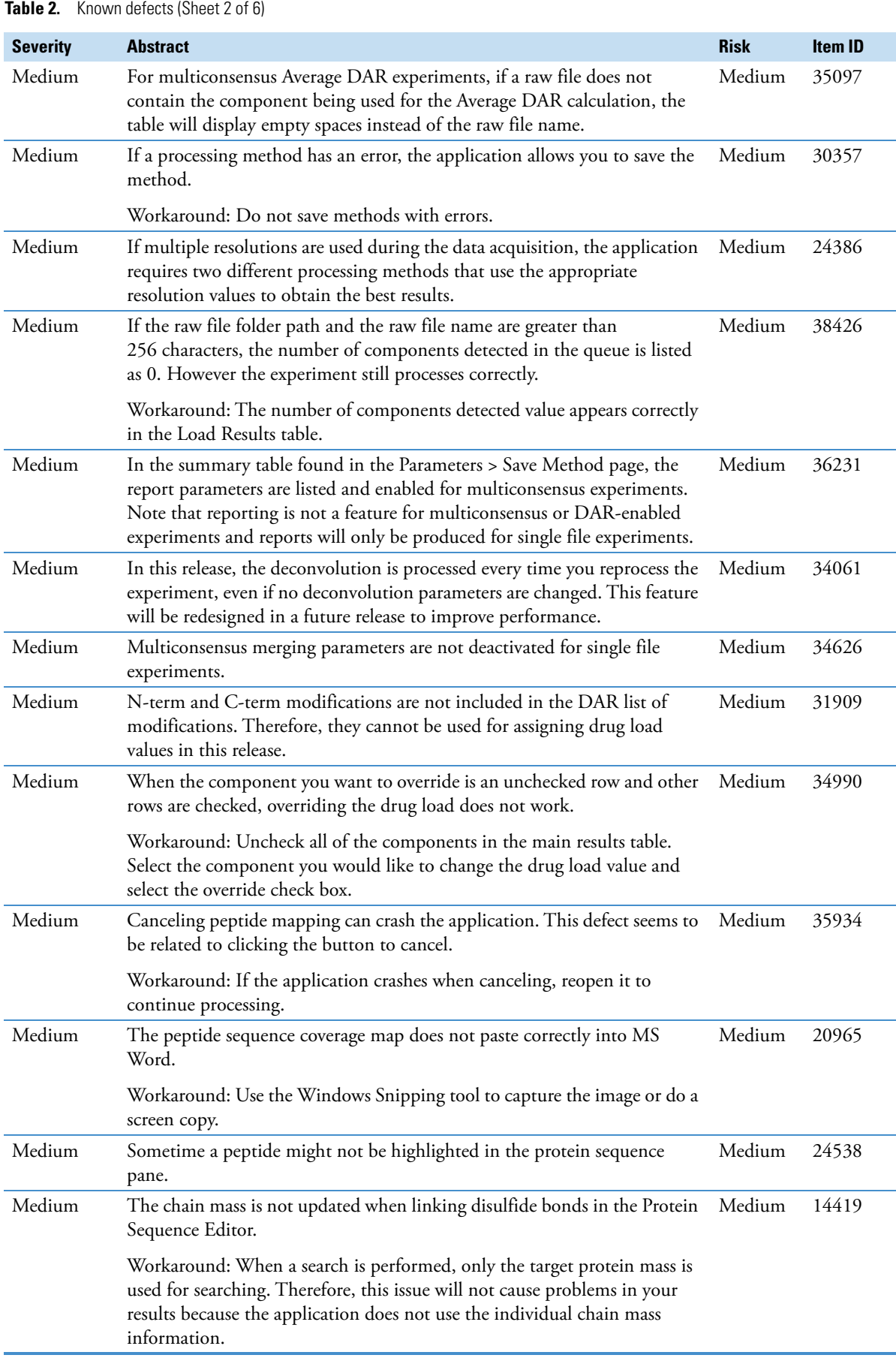

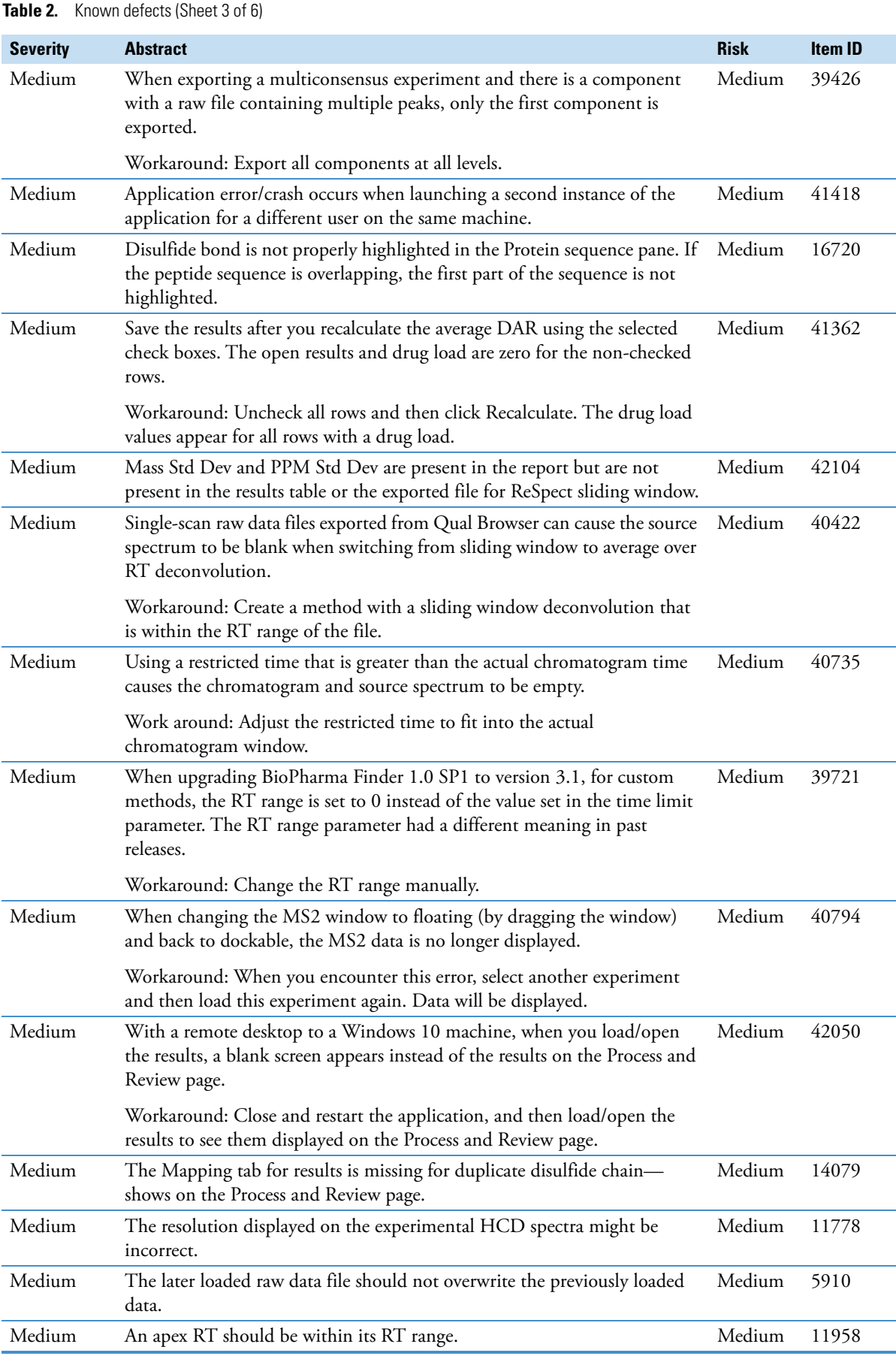

**Table 2.** Known defects (Sheet 4 of 6)

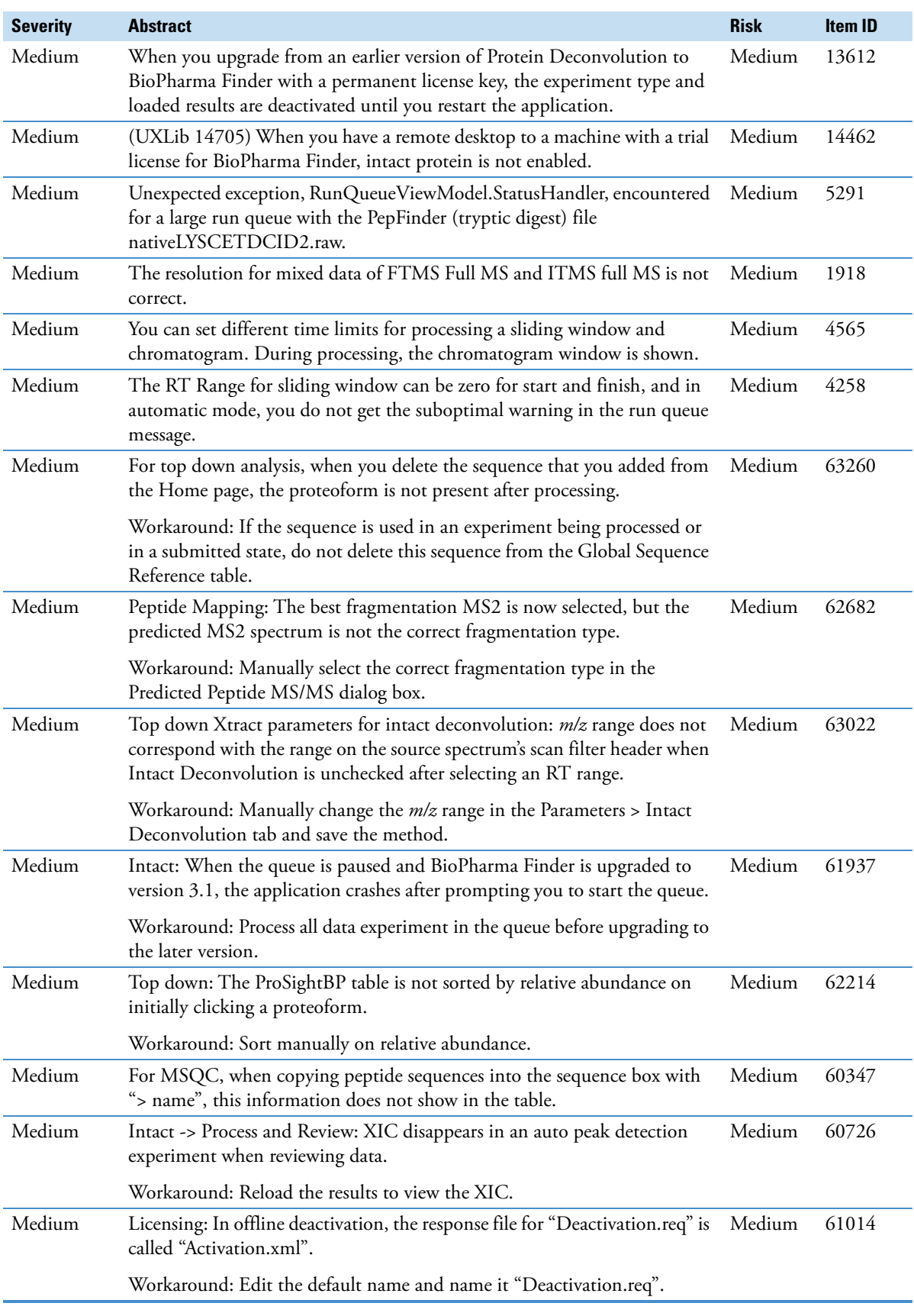

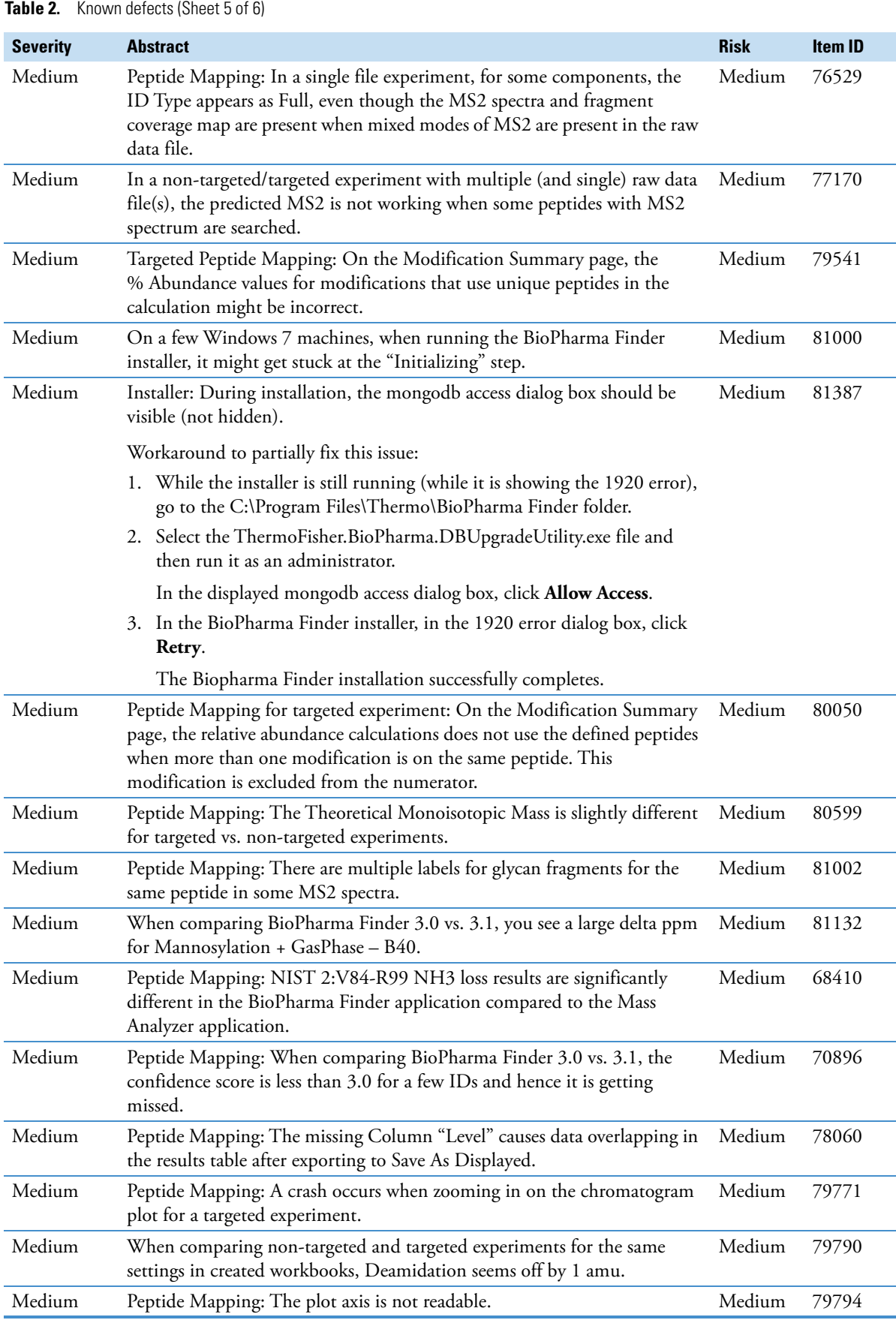

**Table 2.** Known defects (Sheet 6 of 6)

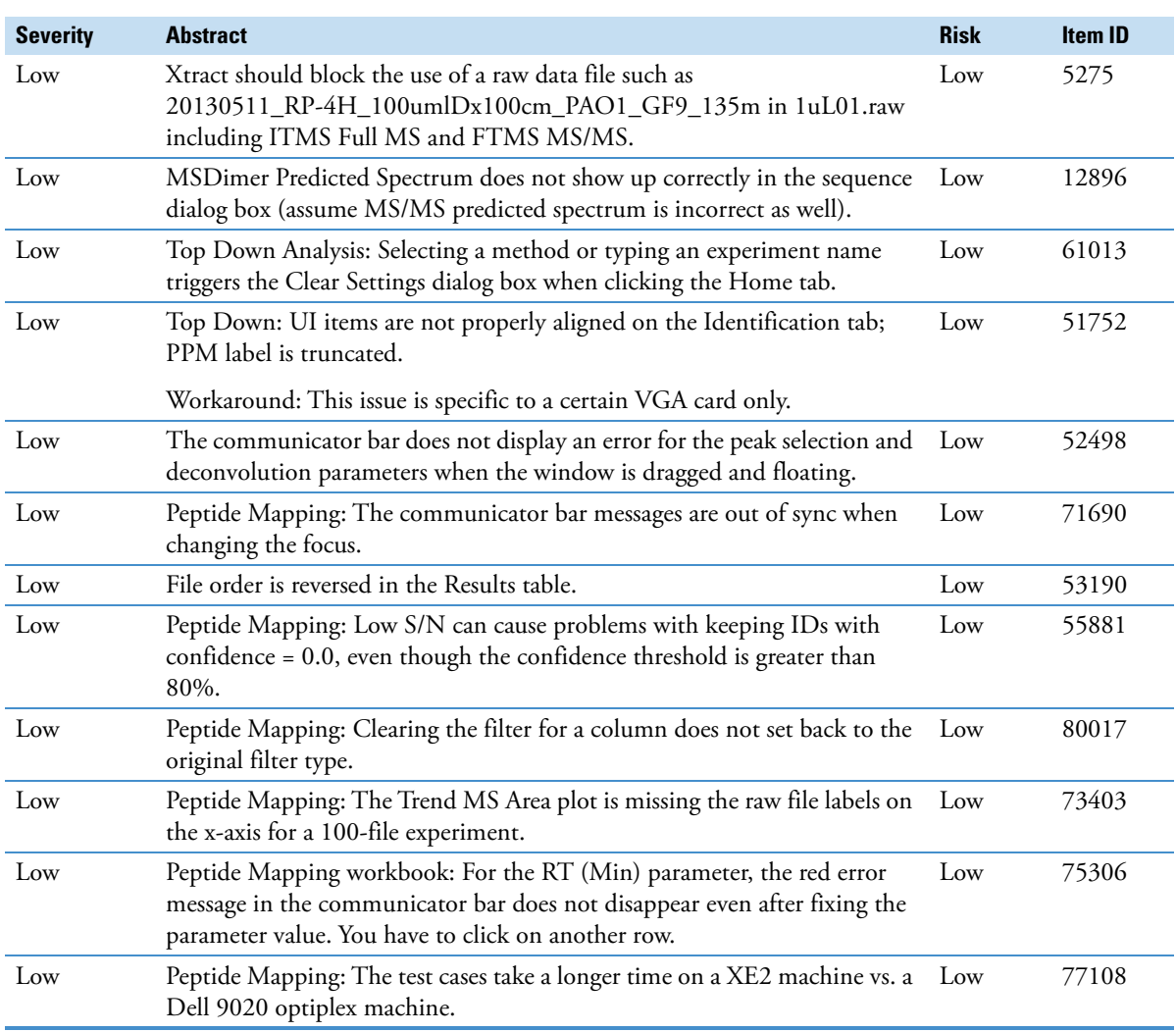

<span id="page-12-0"></span>**Trademarks** BioPharma Finder, Foundation, Protein Deconvolution, and PepFinder are trademarks, and Thermo Scientific, Chromeleon, and Xcalibur are registered trademarks of Thermo Fisher Scientific Inc. in the United States.

> The following are registered trademarks in the United States and other countries: Microsoft, Windows, Visual C++, and PowerPoint are registered trademarks of Microsoft Corporation. Intel, Intel Core, and Xeon are registered trademarks of Intel Corporation. Adobe, Reader, and Acrobat are registered trademarks of Adobe Systems Inc.

The following are trademarks in the United States and possibly other countries: Inc. ReSpect is a trademark of Positive Probability Ltd. ProSightBP is a trademark of Proteinaceous, Inc.

All other trademarks are the property of Thermo Fisher Scientific Inc. and its subsidiaries.